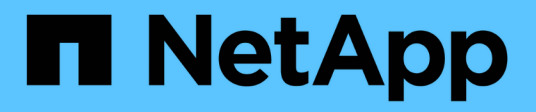

## **Automatizar la instalación y configuración del dispositivo (SG5600)**

**StorageGRID** 

NetApp September 04, 2024

This PDF was generated from https://docs.netapp.com/es-es/storagegrid-116/sg5600/automatingappliance-configuration-using-storagegrid-appliance-installer.html on September 04, 2024. Always check docs.netapp.com for the latest.

# **Tabla de contenidos**

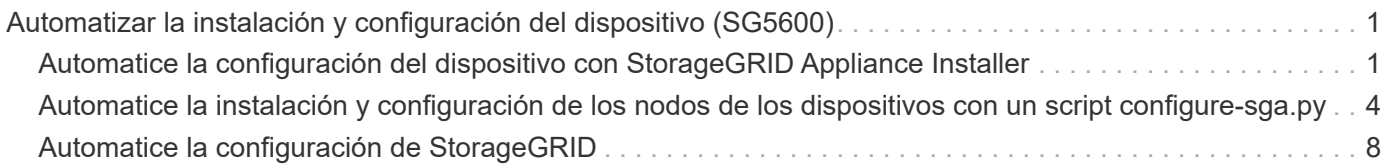

# <span id="page-2-0"></span>**Automatizar la instalación y configuración del dispositivo (SG5600)**

Puede automatizar la instalación y configuración de sus dispositivos y la configuración de todo el sistema StorageGRID.

### **Acerca de esta tarea**

Automatizar la instalación y la configuración puede ser útil para poner en marcha varias instancias de StorageGRID o una instancia de StorageGRID grande y compleja.

Para automatizar la instalación y configuración, utilice una o varias de las siguientes opciones:

• Cree un archivo JSON que especifique las opciones de configuración para los dispositivos. Cargue el archivo JSON con el instalador de dispositivos StorageGRID.

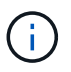

Puede usar el mismo archivo para configurar más de un dispositivo.

- Utilice la StorageGRIDconfigure-sga.py Script Python para automatizar la configuración de sus dispositivos.
- Utilice scripts Python adicionales para configurar otros componentes de todo el sistema StorageGRID (la "cuadrícula").

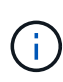

Puede utilizar directamente los scripts Python de automatización de StorageGRID o bien puede usarlos como ejemplos de cómo utilizar la API DE REST de instalación de StorageGRID en las herramientas de puesta en marcha de grid y de configuración que desarrolla usted mismo. Consulte la información acerca de [Descarga y extracción de los archivos de instalación de](https://docs.netapp.com/es-es/storagegrid-116/maintain/gathering-required-materials-for-grid-node-recovery.html#download-and-extract-install-files-recover) [StorageGRID](https://docs.netapp.com/es-es/storagegrid-116/maintain/gathering-required-materials-for-grid-node-recovery.html#download-and-extract-install-files-recover).

### <span id="page-2-1"></span>**Automatice la configuración del dispositivo con StorageGRID Appliance Installer**

Puede automatizar la configuración de un dispositivo mediante un archivo JSON que contiene la información de configuración. El archivo se carga con el instalador de dispositivos de StorageGRID.

### **Lo que necesitará**

- El dispositivo debe tener el firmware más reciente compatible con StorageGRID 11.5 o superior.
- Debe estar conectado al instalador de dispositivos de StorageGRID en el dispositivo que esté configurando mediante un [navegador web compatible.](https://docs.netapp.com/es-es/storagegrid-116/admin/web-browser-requirements.html)

### **Acerca de esta tarea**

Puede automatizar las tareas de configuración de los dispositivos, como la configuración de las siguientes opciones:

- Redes de grid, red de administración y direcciones IP de red de cliente
- Interfaz BMC
- Enlaces de red
- Modo de enlace de puerto
- Modo de enlace de red
- Velocidad de enlace

La configuración del dispositivo con un archivo JSON cargado suele ser más eficaz que realizar la configuración manualmente mediante múltiples páginas en el instalador del dispositivo StorageGRID, especialmente si tiene que configurar muchos nodos. Debe aplicar el archivo de configuración para cada nodo de uno en uno.

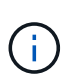

Los usuarios con experiencia que deseen automatizar tanto la instalación como la configuración de sus dispositivos pueden utilizar el configure-sga.py guión. +[Automatice la instalación y](https://docs.netapp.com/es-es/storagegrid-116/automating-installation-configuration-appliance-nodes-configure-sga-py-script.html) [configuración de los nodos de los dispositivos con un script configure-sga.py](https://docs.netapp.com/es-es/storagegrid-116/automating-installation-configuration-appliance-nodes-configure-sga-py-script.html)

### **Pasos**

- 1. Genere el archivo JSON mediante uno de los siguientes métodos:
	- Aplicación ConfigBuilder

["ConfigBuilder.netapp.com"](https://configbuilder.netapp.com/)

◦ La configure-sga.py script de configuración del dispositivo. Puede descargar la secuencia de comandos desde el instalador del dispositivo StorageGRID (**Ayuda** > **secuencia de comandos de configuración del dispositivo**). Consulte las instrucciones sobre cómo automatizar la configuración mediante el script configure-sga.py.

[Automatice la instalación y configuración de los nodos de los dispositivos con un script configure](#page-5-0)[sga.py](#page-5-0)

Los nombres de nodos en el archivo JSON deben seguir estos requisitos:

- Debe ser un nombre de host válido que contenga al menos 1 y no más de 32 caracteres
- Puede usar letras, números y guiones
- No se puede iniciar o finalizar con un guión
- No puede contener solo números

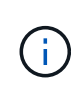

Asegúrese de que los nombres de nodo (los nombres de nivel superior) del archivo JSON son únicos o de que no pueda configurar más de un nodo mediante el archivo JSON.

### 2. Seleccione **Avanzado** > **Actualizar configuración del dispositivo**.

Aparece la página Actualizar configuración del dispositivo.

#### Update Appliance Configuration

Use a JSON file to update this appliance's configuration. You can generate the JSON file from the ConfigBuilder C application or from the appliance configuration script.

A You might lose your connection if the applied configuration from the JSON file includes "link config" and/or "networks" sections. If you are not reconnected within 1 minute, re-enter the URL using one of the other IP addresses assigned to the appliance.

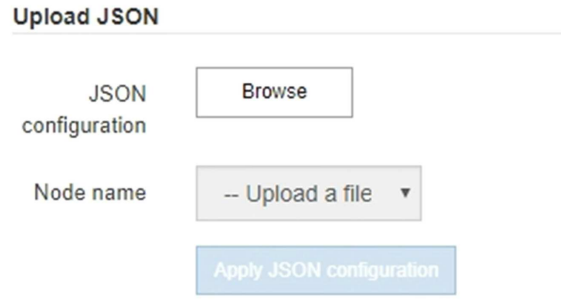

- 3. Seleccione el archivo JSON con la configuración que desea cargar.
	- a. Seleccione **examinar**.
	- b. Localice y seleccione el archivo.
	- c. Seleccione **Abrir**.

El archivo se carga y se valida. Una vez completado el proceso de validación, se muestra el nombre del archivo junto a una Marca de verificación verde.

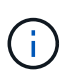

Es posible que pierda la conexión con el dispositivo si la configuración del archivo JSON incluye secciones de "link config", "Networks" o ambas. Si no vuelve a conectarse en 1 minuto, vuelva a introducir la URL del dispositivo utilizando una de las otras direcciones IP asignadas al dispositivo.

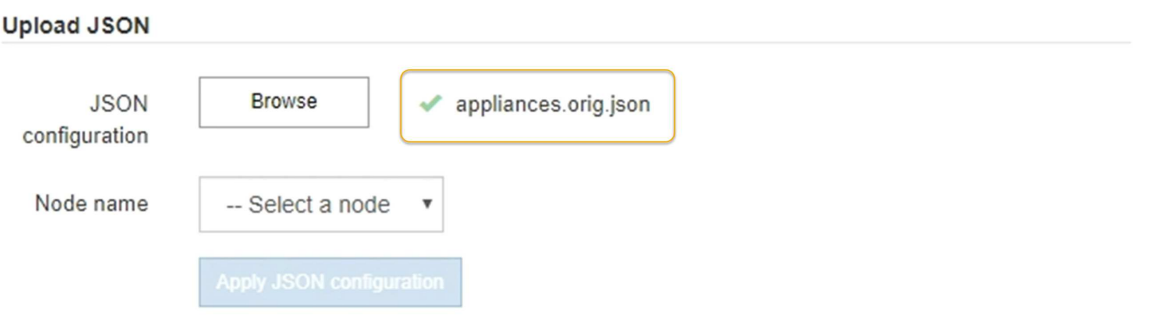

La lista desplegable **Nombre de nodo** se rellena con los nombres de nodo de nivel superior definidos en el archivo JSON.

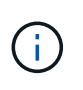

Si el archivo no es válido, el nombre del archivo se muestra en rojo y se muestra un mensaje de error en un banner amarillo. El archivo no válido no se ha aplicado al dispositivo. Puede utilizar ConfigBuilder para asegurarse de tener un archivo JSON válido.

4. Seleccione un nodo de la lista de la lista desplegable **Nombre de nodo**.

El botón **aplicar configuración JSON** está activado.

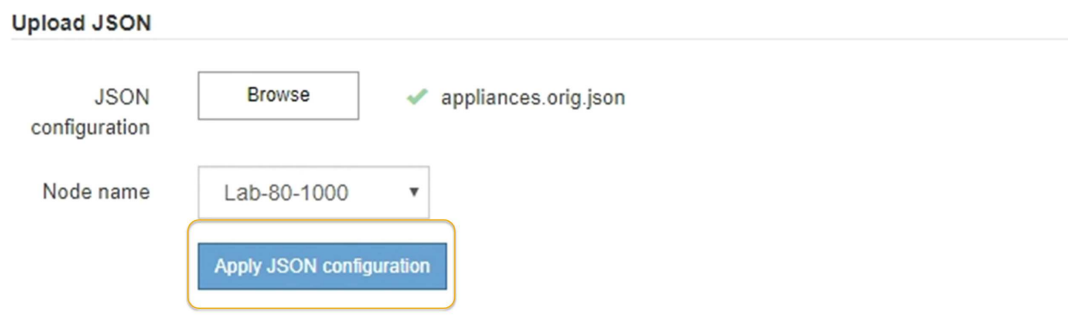

5. Seleccione **aplicar configuración JSON**.

La configuración se aplica al nodo seleccionado.

### <span id="page-5-0"></span>**Automatice la instalación y configuración de los nodos de los dispositivos con un script configure-sga.py**

Puede utilizar el configure-sga.py Script para automatizar muchas de las tareas de instalación y configuración para los nodos del dispositivo StorageGRID, incluida la instalación y configuración de un nodo de administración principal. Esta secuencia de comandos puede ser útil si tiene un gran número de dispositivos que configurar. También puede usar el script para generar un archivo JSON que contenga información de configuración del dispositivo.

### **Lo que necesitará**

- El dispositivo se ha instalado en un bastidor, conectado a las redes y encendido.
- Se han configurado los enlaces de red y las direcciones IP para el nodo de administración principal mediante el instalador de dispositivos de StorageGRID.
- Si está instalando el nodo de administrador principal, conoce su dirección IP.
- Si va a instalar y configurar otros nodos, el nodo de administrador principal se ha implementado y conoce su dirección IP.
- Para todos los nodos que no sean el nodo de administración principal, todas las subredes de red de cuadrícula que aparecen en la página Configuración de IP del instalador de dispositivos StorageGRID se han definido en la lista de subredes de redes de cuadrícula del nodo de administración principal.
- Ha descargado el configure-sga.py archivo. El archivo se incluye en el archivo de instalación o puede acceder a él haciendo clic en **Ayuda** > **secuencia de comandos de instalación del dispositivo** en el instalador del dispositivo StorageGRID.

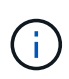

Este procedimiento es para usuarios avanzados con cierta experiencia usando interfaces de línea de comandos. También puede usar el instalador de dispositivos de StorageGRID para automatizar la configuración. [+Automatice la configuración del dispositivo con StorageGRID](https://docs.netapp.com/es-es/storagegrid-116/automating-appliance-configuration-using-storagegrid-appliance-installer.html) [Appliance Installer](https://docs.netapp.com/es-es/storagegrid-116/automating-appliance-configuration-using-storagegrid-appliance-installer.html)

### **Pasos**

- 1. Inicie sesión en el equipo Linux que está utilizando para ejecutar el script Python.
- 2. Para obtener ayuda general sobre la sintaxis de la secuencia de comandos y ver una lista de los parámetros disponibles, introduzca lo siguiente:

configure-sga.py --help

La configure-sga.py el script utiliza cinco subcomandos:

- advanced Para interacciones avanzadas con dispositivos StorageGRID, incluida la configuración del BMC y la creación de un archivo JSON con la configuración actual del dispositivo
- configure Para configurar los parámetros de modo RAID, nombre del nodo y red
- install Para iniciar una instalación de StorageGRID
- monitor Para supervisar una instalación de StorageGRID
- reboot para reiniciar el dispositivo

Si introduce un argumento de subcomando (avanzado, configure, instale, monitor o reboot) seguido del --help opción usted obtendrá un texto de ayuda diferente que proporciona más detalles sobre las opciones disponibles dentro de ese subcomando:

configure-sga.py *subcommand* --help

3. Para confirmar la configuración actual del nodo del dispositivo, introduzca lo siguiente donde *SGAinstall-ip* Es cualquiera de las direcciones IP del nodo del dispositivo: configure-sga.py configure *SGA-INSTALL-IP*

Los resultados muestran información de IP actual del dispositivo, incluida la dirección IP del nodo de administración principal e información sobre las redes de administración, grid y cliente.

```
Connecting to +https://10.224.2.30:8443+ (Checking version and
connectivity.)
2021/02/25 16:25:11: Performing GET on /api/versions... Received 200
2021/02/25 16:25:11: Performing GET on /api/v2/system-info... Received
200
2021/02/25 16:25:11: Performing GET on /api/v2/admin-connection...
Received 200
2021/02/25 16:25:11: Performing GET on /api/v2/link-config... Received
200
2021/02/25 16:25:11: Performing GET on /api/v2/networks... Received 200
2021/02/25 16:25:11: Performing GET on /api/v2/system-config... Received
200
```

```
  StorageGRID Appliance
 Name: LAB-SGA-2-30
   Node type: storage
  StorageGRID primary Admin Node
   IP: 172.16.1.170
   State: unknown
   Message: Initializing...
   Version: Unknown
  Network Link Configuration
   Link Status
        Link State Speed (Gbps)
        ---- ----- -----
      1 Up 10
       2 Up 10
        3 Up 10
        4 Up 10
        5 Up 1
         6 Down N/A
   Link Settings
     Port bond mode: FIXED
       Link speed: 10GBE
       Grid Network: ENABLED
          Bonding mode: active-backup
          VLAN: novlan
          MAC Addresses: 00:a0:98:59:8e:8a 00:a0:98:59:8e:82
       Admin Network: ENABLED
          Bonding mode: no-bond
          MAC Addresses: 00:80:e5:29:70:f4
       Client Network: ENABLED
          Bonding mode: active-backup
          VLAN: novlan
          MAC Addresses: 00:a0:98:59:8e:89 00:a0:98:59:8e:81
  Grid Network
   CIDR: 172.16.2.30/21 (Static)
   MAC: 00:A0:98:59:8E:8A
   Gateway: 172.16.0.1
   Subnets: 172.17.0.0/21
            172.18.0.0/21
            192.168.0.0/21
```

```
  MTU: 1500
   Admin Network
     CIDR: 10.224.2.30/21 (Static)
   MAC: 00:80:E5:29:70:F4
     Gateway: 10.224.0.1
     Subnets: 10.0.0.0/8
                172.19.0.0/16
                172.21.0.0/16
     MTU: 1500
   Client Network
     CIDR: 47.47.2.30/21 (Static)
     MAC: 00:A0:98:59:8E:89
     Gateway: 47.47.0.1
     MTU: 2000
##############################################################
##### If you are satisfied with this configuration, #####
##### execute the script with the "install" sub-command. #####
##############################################################
```
- 4. Si necesita cambiar alguno de los valores de la configuración actual, utilice configure subcomando para actualizarlos. Por ejemplo, si desea cambiar la dirección IP que utiliza el dispositivo para conectarse al nodo de administración principal 172.16.2.99, introduzca lo siguiente: configure-sga.py configure --admin-ip 172.16.2.99 *SGA-INSTALL-IP*
- 5. Si desea realizar un backup de la configuración del dispositivo en un archivo JSON, utilice advanced y.. backup-file subcomandos. Por ejemplo, si desea realizar una copia de seguridad de la configuración de un dispositivo con dirección IP *SGA-INSTALL-IP* a un archivo llamado appliance-SG1000.json, introduzca lo siguiente:

```
configure-sga.py advanced --backup-file appliance-SG1000.json SGA-INSTALL-IP
```
El archivo JSON que contiene la información de configuración se escribe en el mismo directorio desde el que se ejecutó la secuencia de comandos.

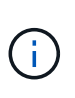

Compruebe que el nombre del nodo de nivel superior del archivo JSON generado coincida con el nombre del dispositivo. No haga ningún cambio en este archivo a menos que sea un usuario con experiencia y que tenga una profunda comprensión de las API de StorageGRID.

6. Cuando esté satisfecho con la configuración del dispositivo, utilice install y.. monitor subcomandos para instalar el dispositivo:

configure-sga.py install --monitor *SGA-INSTALL-IP*

7. Si desea reiniciar el dispositivo, introduzca lo siguiente: configure-sga.py reboot *SGA-INSTALL-IP*

## <span id="page-9-0"></span>**Automatice la configuración de StorageGRID**

Después de implementar los nodos de grid, puede automatizar la configuración del sistema StorageGRID.

### **Lo que necesitará**

• Conoce la ubicación de los siguientes archivos del archivo de instalación.

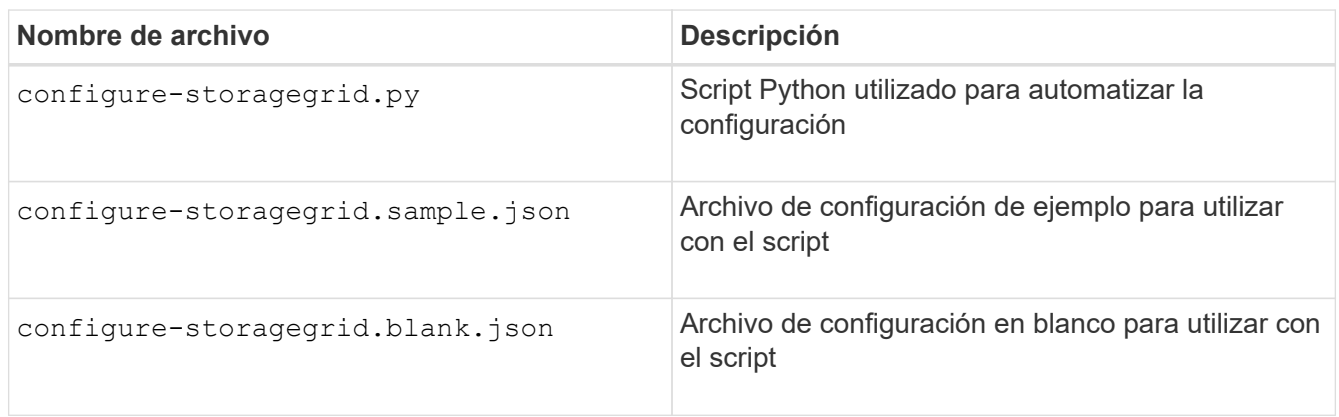

• Ha creado un configure-storagegrid.json archivo de configuración. Para crear este archivo, puede modificar el archivo de configuración de ejemplo (configure-storagegrid.sample.json) o el archivo de configuración en blanco (configure-storagegrid.blank.json).

### **Acerca de esta tarea**

Puede utilizar el configure-storagegrid.py El guión de Python y el configure-storagegrid.json Archivo de configuración para automatizar la configuración del sistema StorageGRID.

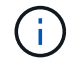

También puede configurar el sistema mediante Grid Manager o la API de instalación.

### **Pasos**

- 1. Inicie sesión en el equipo Linux que está utilizando para ejecutar el script Python.
- 2. Cambie al directorio en el que ha extraído el archivo de instalación.

```
Por ejemplo:
cd StorageGRID-Webscale-version/platform
```
donde *platform* es debs, rpms, o. vsphere.

3. Ejecute el script Python y utilice el archivo de configuración que ha creado.

Por ejemplo:

./configure-storagegrid.py ./configure-storagegrid.json --start-install

### **Después de terminar**

Un paquete de recuperación . zip el archivo se genera durante el proceso de configuración y se descarga en el directorio en el que se ejecuta el proceso de instalación y configuración. Debe realizar una copia de

seguridad del archivo de paquete de recuperación para poder recuperar el sistema StorageGRID si falla uno o más nodos de grid. Por ejemplo, cópielo en una ubicación de red segura y en una ubicación de almacenamiento en nube segura.

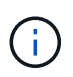

El archivo del paquete de recuperación debe estar protegido porque contiene claves de cifrado y contraseñas que se pueden usar para obtener datos del sistema StorageGRID.

Si ha especificado que se deben generar contraseñas aleatorias, debe extraer el Passwords.txt File y busque las contraseñas que se necesitan para acceder al sistema StorageGRID.

```
######################################################################
##### The StorageGRID "recovery package" has been downloaded as: #####
##### ./sgws-recovery-package-994078-rev1.zip #####
##### Safeguard this file as it will be needed in case of a #####
##### StorageGRID node recovery. #####
######################################################################
```
El sistema StorageGRID se instala y configura cuando se muestra un mensaje de confirmación.

StorageGRID has been configured and installed.

### **Información de copyright**

Copyright © 2024 NetApp, Inc. Todos los derechos reservados. Imprimido en EE. UU. No se puede reproducir este documento protegido por copyright ni parte del mismo de ninguna forma ni por ningún medio (gráfico, electrónico o mecánico, incluidas fotocopias, grabaciones o almacenamiento en un sistema de recuperación electrónico) sin la autorización previa y por escrito del propietario del copyright.

El software derivado del material de NetApp con copyright está sujeto a la siguiente licencia y exención de responsabilidad:

ESTE SOFTWARE LO PROPORCIONA NETAPP «TAL CUAL» Y SIN NINGUNA GARANTÍA EXPRESA O IMPLÍCITA, INCLUYENDO, SIN LIMITAR, LAS GARANTÍAS IMPLÍCITAS DE COMERCIALIZACIÓN O IDONEIDAD PARA UN FIN CONCRETO, CUYA RESPONSABILIDAD QUEDA EXIMIDA POR EL PRESENTE DOCUMENTO. EN NINGÚN CASO NETAPP SERÁ RESPONSABLE DE NINGÚN DAÑO DIRECTO, INDIRECTO, ESPECIAL, EJEMPLAR O RESULTANTE (INCLUYENDO, ENTRE OTROS, LA OBTENCIÓN DE BIENES O SERVICIOS SUSTITUTIVOS, PÉRDIDA DE USO, DE DATOS O DE BENEFICIOS, O INTERRUPCIÓN DE LA ACTIVIDAD EMPRESARIAL) CUALQUIERA SEA EL MODO EN EL QUE SE PRODUJERON Y LA TEORÍA DE RESPONSABILIDAD QUE SE APLIQUE, YA SEA EN CONTRATO, RESPONSABILIDAD OBJETIVA O AGRAVIO (INCLUIDA LA NEGLIGENCIA U OTRO TIPO), QUE SURJAN DE ALGÚN MODO DEL USO DE ESTE SOFTWARE, INCLUSO SI HUBIEREN SIDO ADVERTIDOS DE LA POSIBILIDAD DE TALES DAÑOS.

NetApp se reserva el derecho de modificar cualquiera de los productos aquí descritos en cualquier momento y sin aviso previo. NetApp no asume ningún tipo de responsabilidad que surja del uso de los productos aquí descritos, excepto aquello expresamente acordado por escrito por parte de NetApp. El uso o adquisición de este producto no lleva implícita ninguna licencia con derechos de patente, de marcas comerciales o cualquier otro derecho de propiedad intelectual de NetApp.

Es posible que el producto que se describe en este manual esté protegido por una o más patentes de EE. UU., patentes extranjeras o solicitudes pendientes.

LEYENDA DE DERECHOS LIMITADOS: el uso, la copia o la divulgación por parte del gobierno están sujetos a las restricciones establecidas en el subpárrafo (b)(3) de los derechos de datos técnicos y productos no comerciales de DFARS 252.227-7013 (FEB de 2014) y FAR 52.227-19 (DIC de 2007).

Los datos aquí contenidos pertenecen a un producto comercial o servicio comercial (como se define en FAR 2.101) y son propiedad de NetApp, Inc. Todos los datos técnicos y el software informático de NetApp que se proporcionan en este Acuerdo tienen una naturaleza comercial y se han desarrollado exclusivamente con fondos privados. El Gobierno de EE. UU. tiene una licencia limitada, irrevocable, no exclusiva, no transferible, no sublicenciable y de alcance mundial para utilizar los Datos en relación con el contrato del Gobierno de los Estados Unidos bajo el cual se proporcionaron los Datos. Excepto que aquí se disponga lo contrario, los Datos no se pueden utilizar, desvelar, reproducir, modificar, interpretar o mostrar sin la previa aprobación por escrito de NetApp, Inc. Los derechos de licencia del Gobierno de los Estados Unidos de América y su Departamento de Defensa se limitan a los derechos identificados en la cláusula 252.227-7015(b) de la sección DFARS (FEB de 2014).

### **Información de la marca comercial**

NETAPP, el logotipo de NETAPP y las marcas que constan en <http://www.netapp.com/TM>son marcas comerciales de NetApp, Inc. El resto de nombres de empresa y de producto pueden ser marcas comerciales de sus respectivos propietarios.